# TGUISSみらい基金への オンラインでの寄付の手順について

ver1\_2022/09/03 TGUISSみらい基金事務局

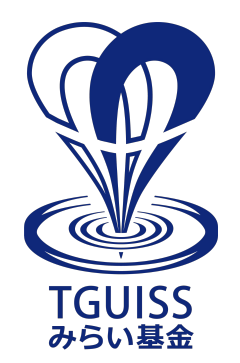

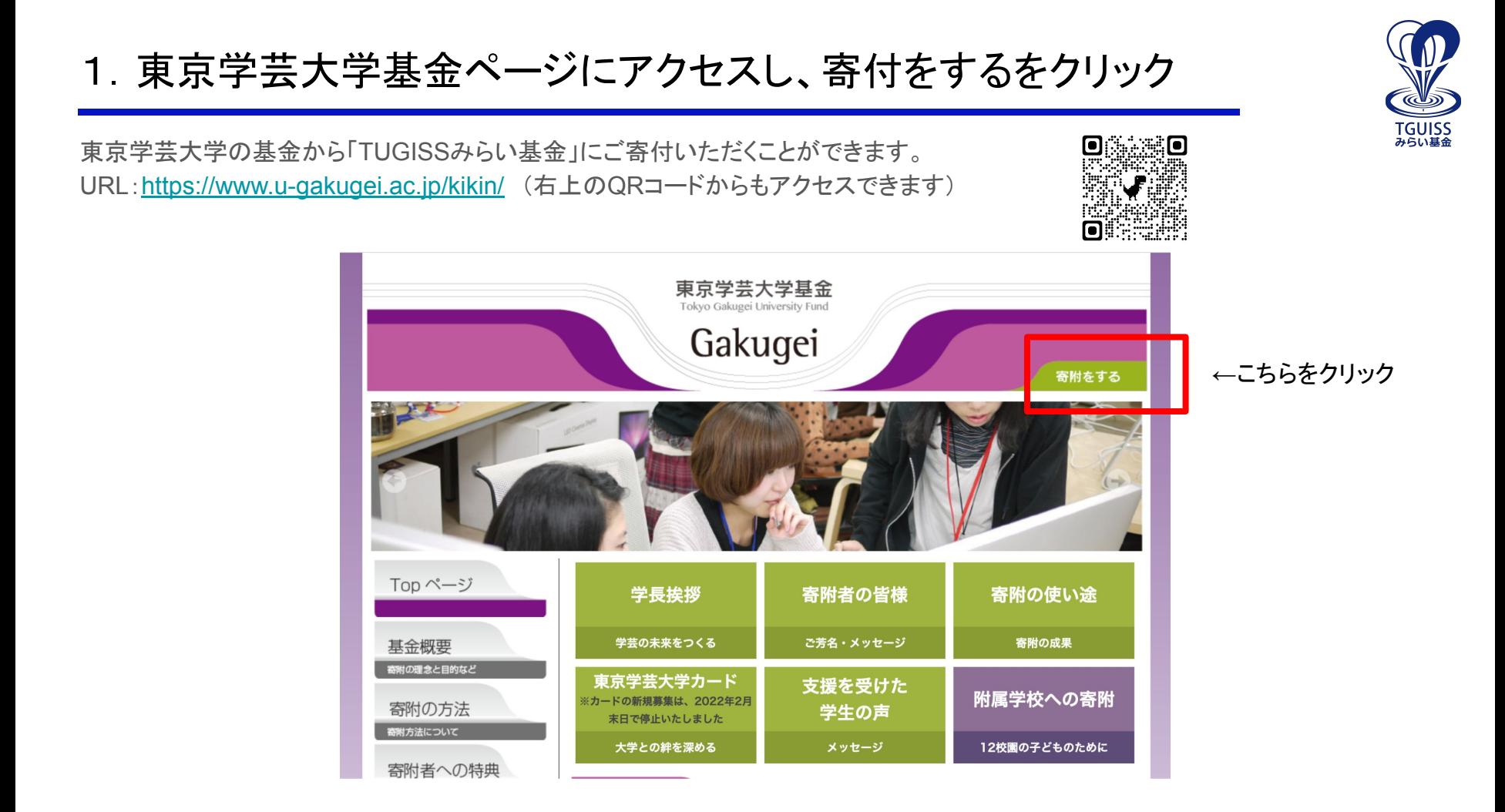

### 2.案内を確認の上、寄附お申し込みフォームを開く

オンラインでの寄附のお申し込みが可能です。注意事項や利用可能な決済方法をご確認の上、 寄附お申込みフォームを開いてください。

※郵送、FAX、Eメールでのお申込みについては別途ページ上に案内がございますのでご確認ください。

#### オンラインでのお申込み

▶下記の「寄附お申込フォーム」からお手続きください。

クレジットカード、Pay-easy、コンビニ決済がご利用できます。 ご利用いただけるクレジットカードの種 類、コンビニは以下のとおりです。

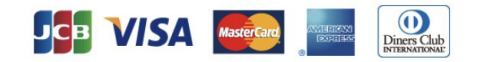

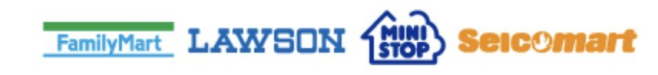

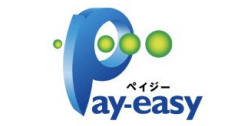

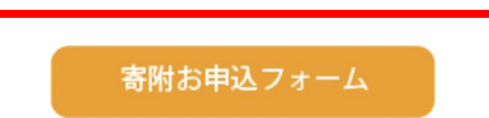

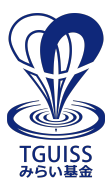

### 3.メールアドレスを入力

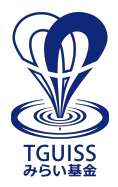

メールアドレスをご入力ください。入力したメールアドレス宛に、お手続き用のメールが届きます。

### 国立大学法人東京学芸大学 東京学芸大学基金

クレジットカードによる寄附のご注意 ※お支払い回数は、一回払いのみとなります。 ※決済後のご変更・ご返金等は原則承れませんのでご注意ください

※寄附金は、通常のカード利用と同様にご指定の口座より振り替えさせていただきます。

#### 寄附手続開始にあたって、メールアドレスを入力してください

ご指定のメールアドレス宛に寄附手続開始メールが送信されます。 ドメイン指定受信を設定されている場合は、「 f-regi.com 」をドメイン指定受信に追加登録してください。

メールアドレス (半角)

### 4.メールに届いたインターネット納付用URLを開く

入力したメールアドレスに届いたメールの「インターネット納付用URL」を開いてください。 ※URLの有効期限は3時間です。時間を過ぎてしまった場合は再度、お手続きください。

#### 東京学芸大学基金 納付用URLのお知らせ Σ 受信トレイ×

F-REGI 寄付支払い <info@kifu.f-regi.com> To 白分  $\star$ 

 $\geq$ 

この度は、国立大学法人東京学芸大学「東京学芸大学基金」に お申込みをいただきまして誠にありがとうございます。

様

インターネット納付用URLをお知らせします。

https://kifu.f-regi.com/contribute/user/

←こちらをクリック

上記のURLにアクセスしていただき、注意事項などをご確認のうえ、 必要情報を入力し、お手続きを進めてください。

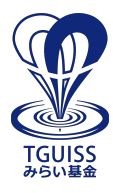

### 5−1.個人情報の取扱いへの同意

TGUISS<br><del>み</del>らい基金

個人情報の取扱いについて、確認の上、同意して次に進んでください。

#### 国立大学法人東京学芸大学 東京学芸大学基金

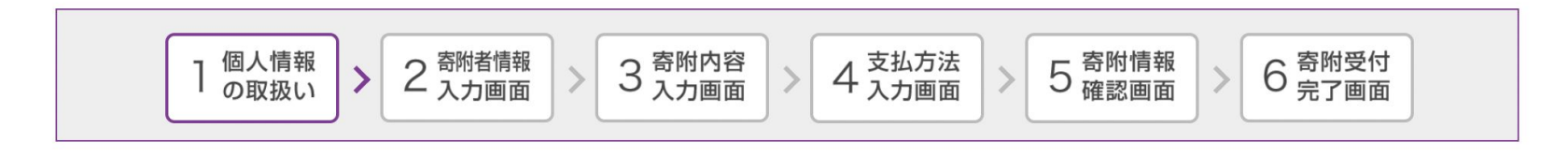

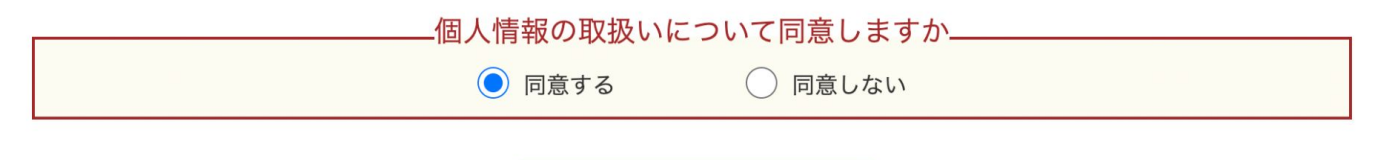

同意して次へ進む

## 5−2.寄附者情報の入力

寄附者様の情報についてご入力ください。

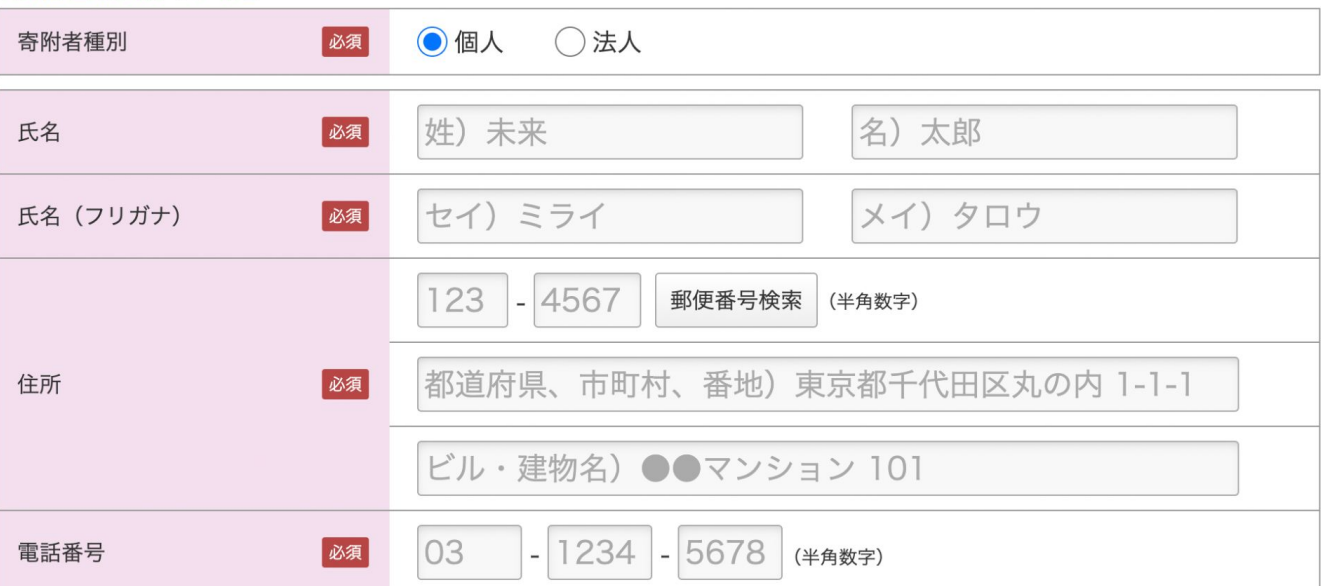

寄附者情報の入力

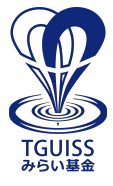

### 5−3.寄附内容入力

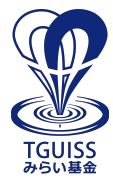

寄付の方法と使途を指定してください。

使途はプルダウンから「附属学校への支援(附属国際中等教育学校)※旧附属大泉中学校、旧附属高等学校大泉校舎」を選択して ください。また、下部の確認事項についてもご確認ください。

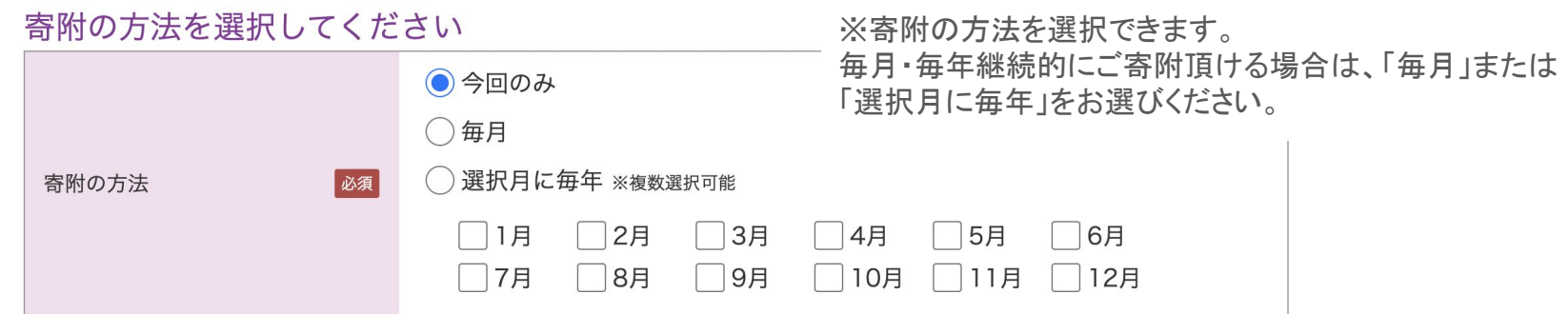

#### 寄附金の使途内訳を入力してください

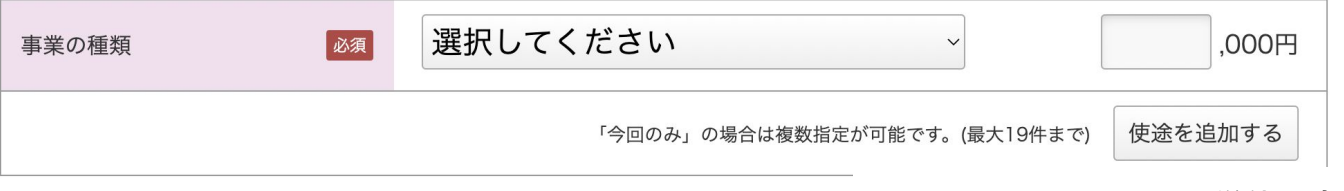

※1,000円以上、1,000円単位の金額で ご寄付いただけます。

### 5−4.支払い方法入力

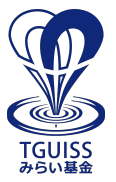

寄附の内容を確認の上、支払い方法を選択してください。 支払い方法に関するお手続きの詳細については、画面に表示される内容をご確認ください。

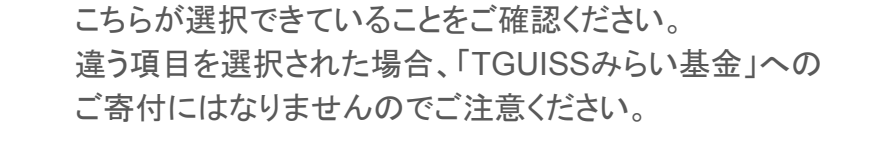

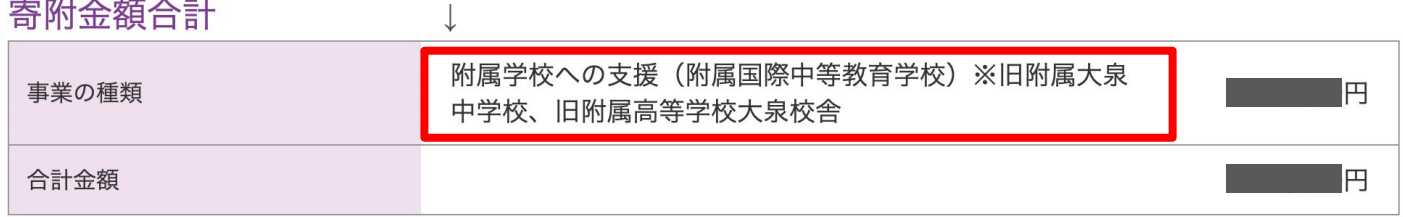

#### 支払方法を選択してください

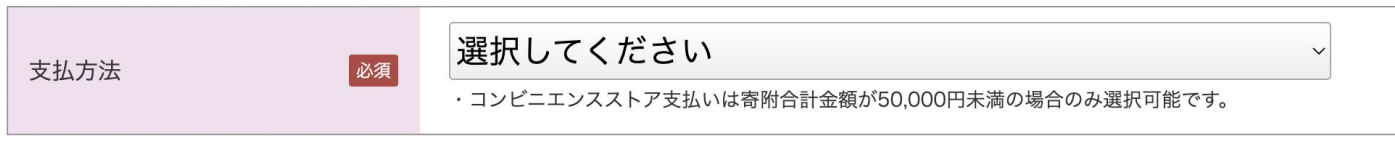

### 5−5.寄附情報確認画面で確認

ご入力いただいた内容に誤りがないか、今一度ご確認ください。 「上記内容で確定する」をクリックいただくと、寄附が確定いたします。

#### 国立大学法人東京学芸大学 東京学芸大学基金

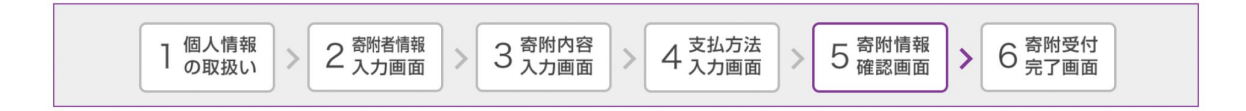

寄附者情報を変更する

寄附者情報

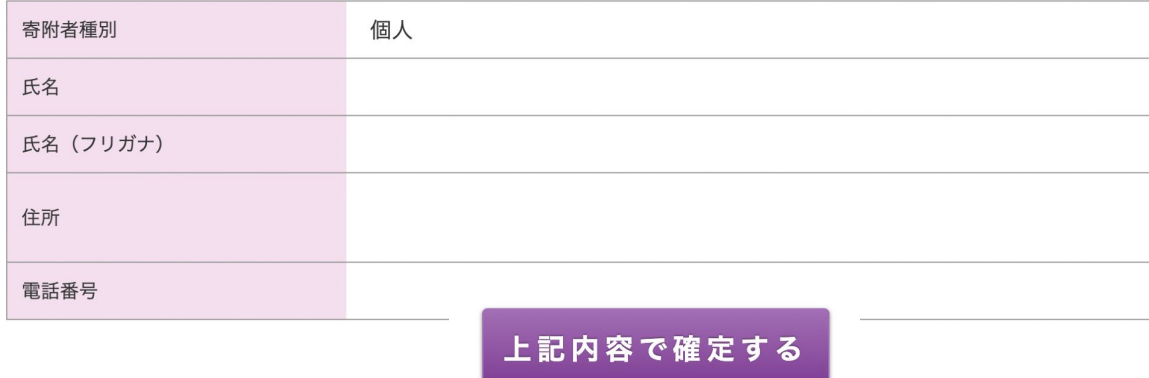

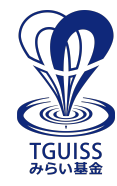